# Employee Guide

(Webclock)

ips

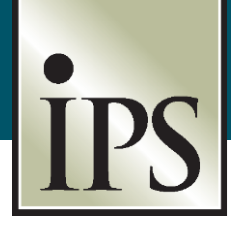

### **[https://secure.ipsonline.net/ta/FUKUJILUM.clock](https://secure.ipsonline.net/ta/ESSENTIALSYSTEM.clock)**

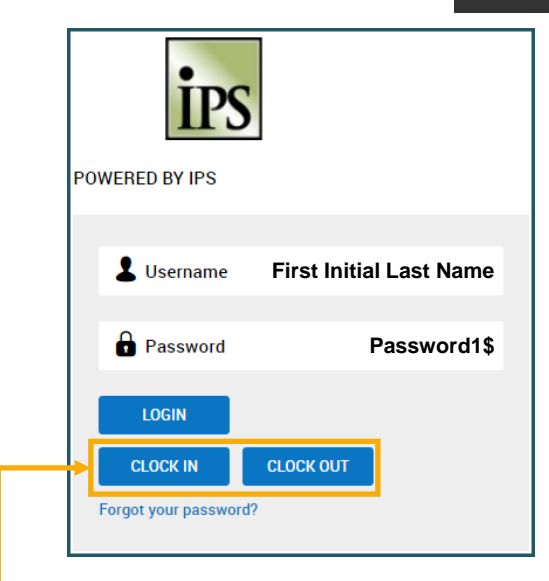

- Type in your Username and Password.
- Click **LOGIN.**
	- ➢You will be prompted to change your password on initial log in.

#### **Passwords MUST contain:**

| <b>8 Characters</b> | Number |
|---------------------|--------|
| Upper Case Letter   | Symbol |
| Lower Case Letter   |        |

Going forward, use these **Buttons** to punch in and out.

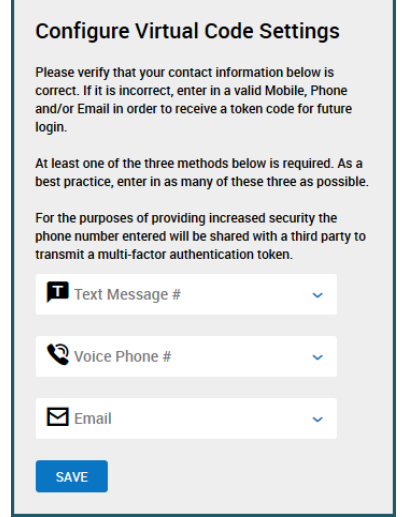

**Every computer MUST be authenticated with a code.**

- Verify your information or key into the appropriate fields for text, phone or email. **This will be the method by which you will receive the authentication code.**
- Click **SAVE.**

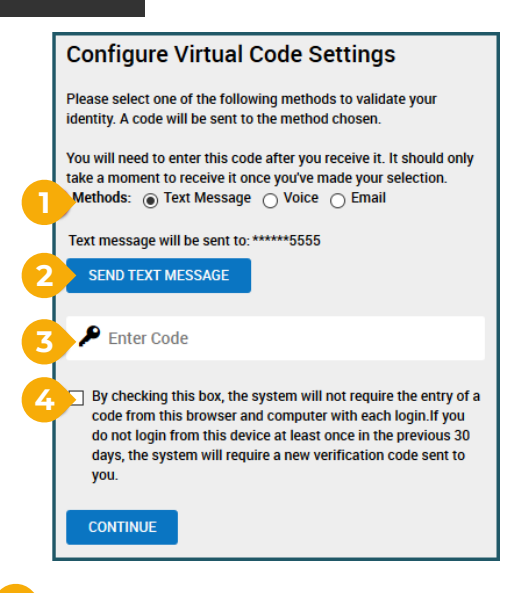

- **1** Choose the **method** to receive the code.
- **2** Click **SEND** button.
- **3** Type the code into the **Enter Code** field.
- **4 Check the box** to remember this computer.

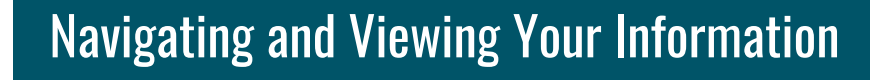

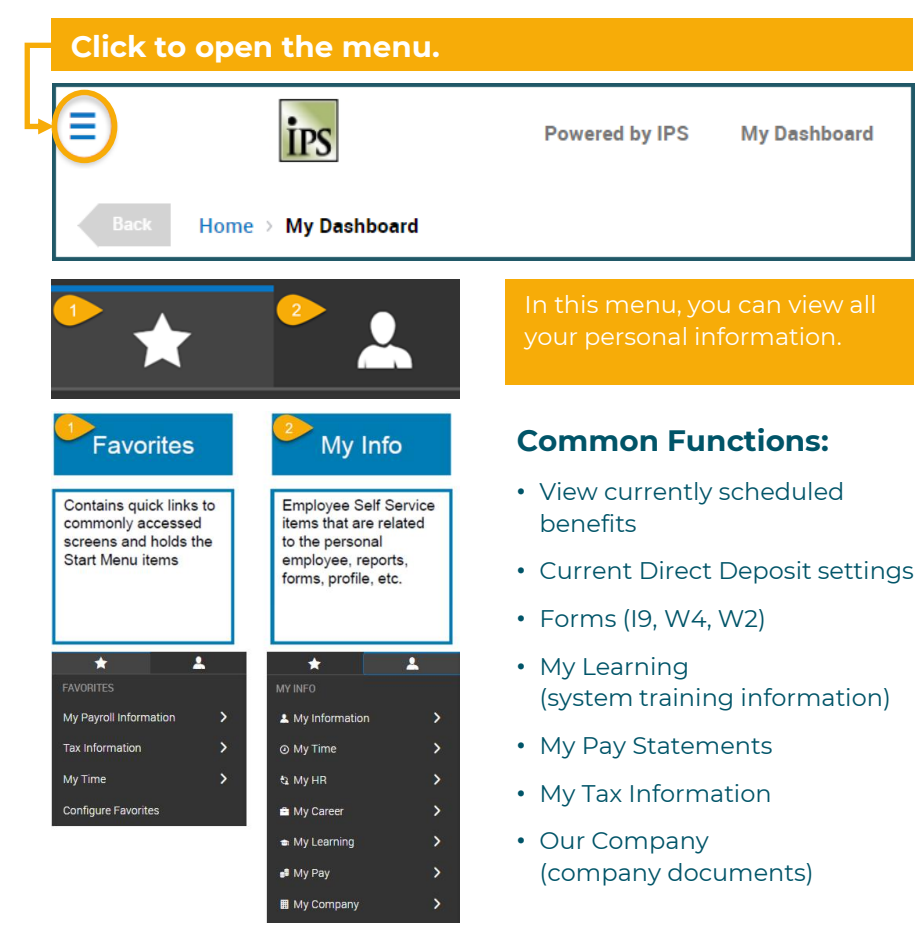

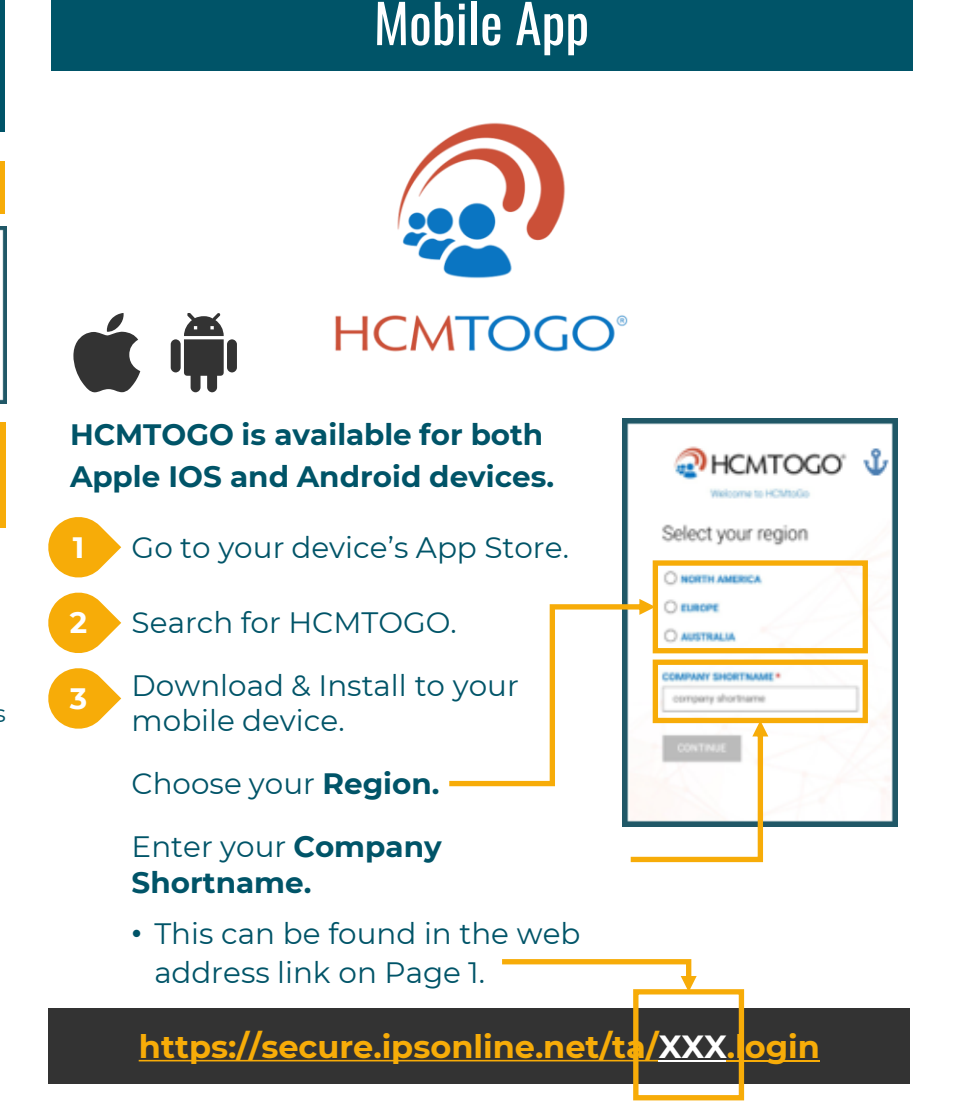

**[VIDEO](https://www.youtube.com/watch?v=3_TIT0KvfOA)**

Viewing Your Timesheet

## Timesheet Corrections or Time Off Cancellations

### **Go To:**

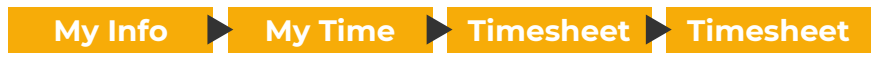

As an employee, you have the ability to request changes to your timesheet. These changes could be to fill in missing punches or cancel/ modify approved time off.

- Click **Change Requests**
- Choose the Change Type
- Select the appropriate option
- Complete the change
- Click **SUBMIT CHANGES**

#### **Note:**

Changes will only take effect after it is approved by your approver.

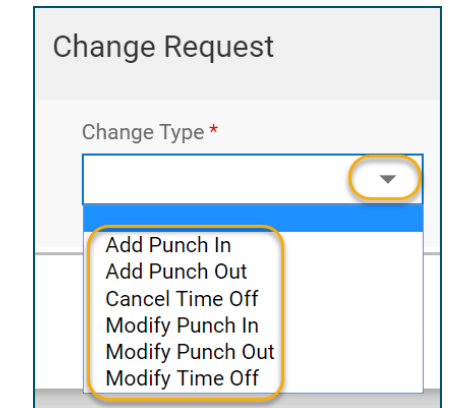

### **Go To:**

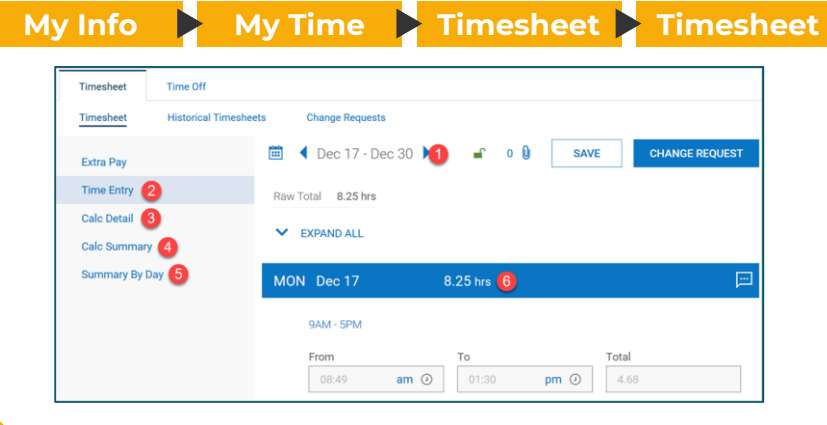

- **1 Time Period** – Click the arrows to go to a future or past timesheet
- **2 Time Entry tab** – All In/Out punches and approved time off requests
- **3 Calc. Detail tab** – Detail behind timesheet calculations EX: Rounding and Overtime
- **4 Calc. Summary tab** – Total of hours from timesheet
- **5 Summary By Day** – Summary of all hours and the Counters they fit into

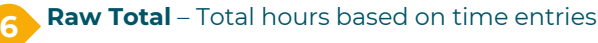

# Requesting Time Off

### **Go To:**

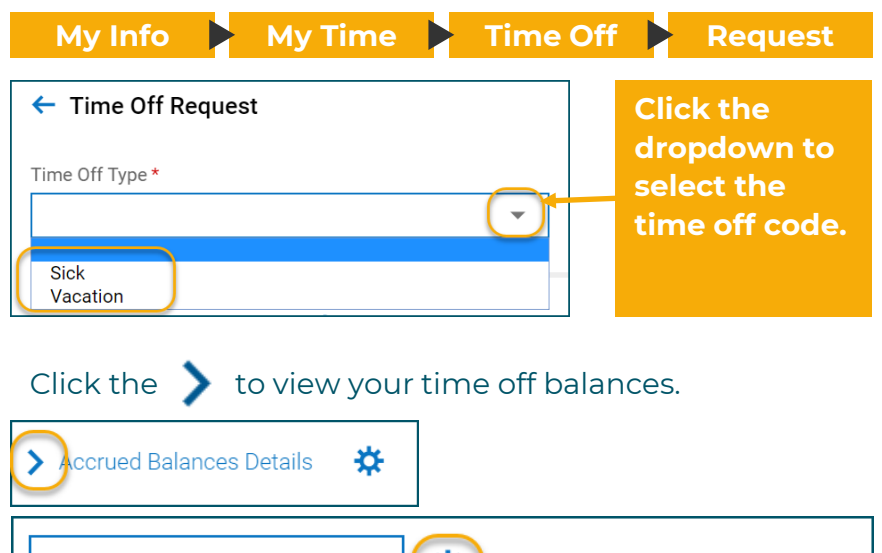

#### 娄 **▼** Accrued Balances Details Jan 1, 2020 Sick  $2.00$  days  $2.00$  days  $0.00$  days  $0.00$  days Current Accrued Current Balance Scheduled Taken **Click the <b>o** to change **Click the to toggle the balance display between your time off between days and buckets. hours.**

### **Click a day (or multiple days) on the calendar and**

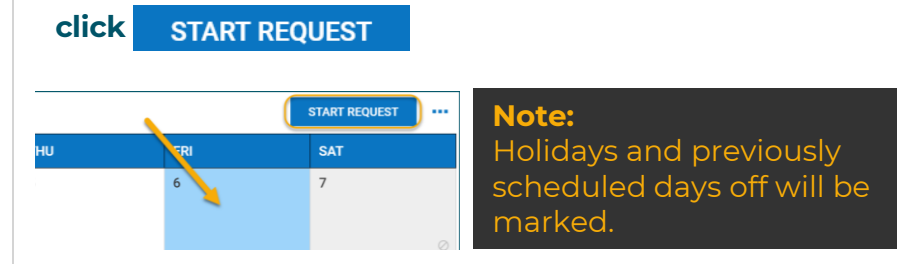

### Click **Request Type** to display a list of options.

*These options may change, depending on your company setup.*

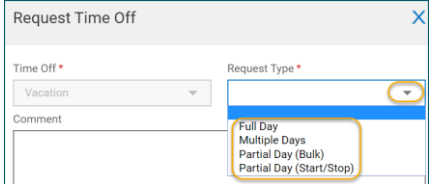

**Note:** All Comments will email to the approver along with the request.

**[VIDEO](https://www.youtube.com/watch?v=B6yveleWKMo&feature=youtu.be)**

**Full Day** – will auto populate the standard workday **Partial Day (Start/Stop)** – key in the In and Out entries **Partial Day (Bulk)** – total # of hours **Multiple Days** – consecutive days

**Click SUBMIT REQUEST**